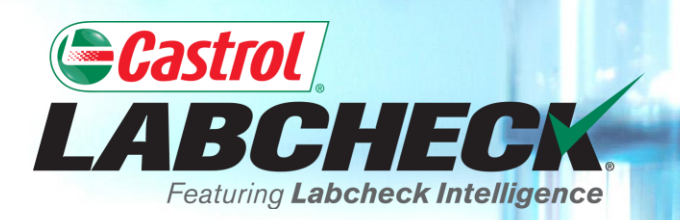

# **QUICK START GUIDE**

## **MY FILTERS**

#### **Learn:**

- **1. What Filters Are & Their Functionality**
- **2. How to Create a Filter**
- **3. How to Copy a Filter**
- **4. How to Modify or Delete a Filter**

#### **FILTER EXPLANATION**

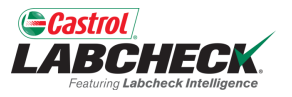

Filters are a set of specific saved search criteria called "properties" that allow users to narrow down what information displays throughout the different tabs of the Labcheck portal. Based on the filter conditions that are applied, data will be displayed accordingly.

Filters are designed to save time when searching for Sample Reports and Equipment or when creating Labels or Management Reports.

Filters are applicable to the SAMPLES, EQUIPMENT, LABELS, REPORTS and DISTRIBUTION tabs.

#### **FILTER PROPERTIES**

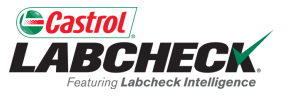

Filter Properties are the data fields in which you choose to apply your filter. Depending on which tab you are in, the applicable filter properties are applied.

The table below explains which properties are applicable on each tab.

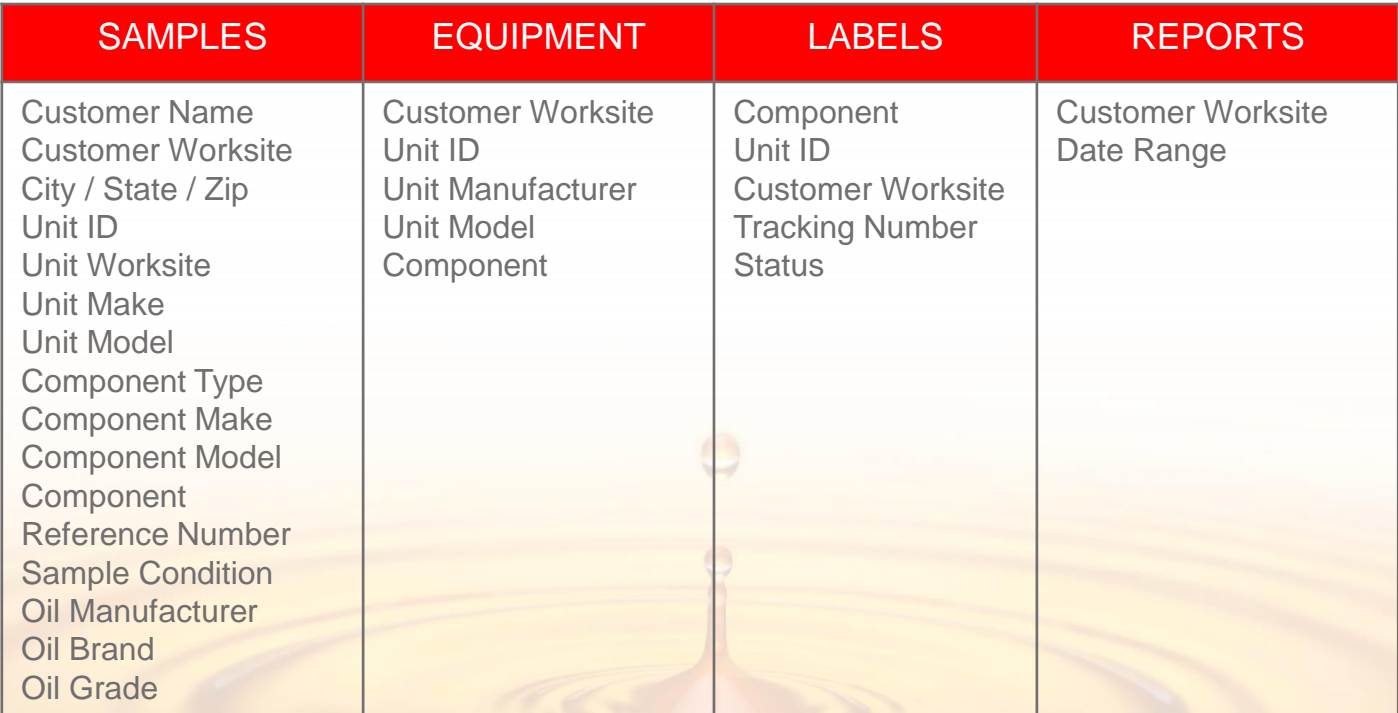

### **FILTER OPERATORS**

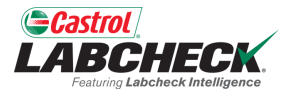

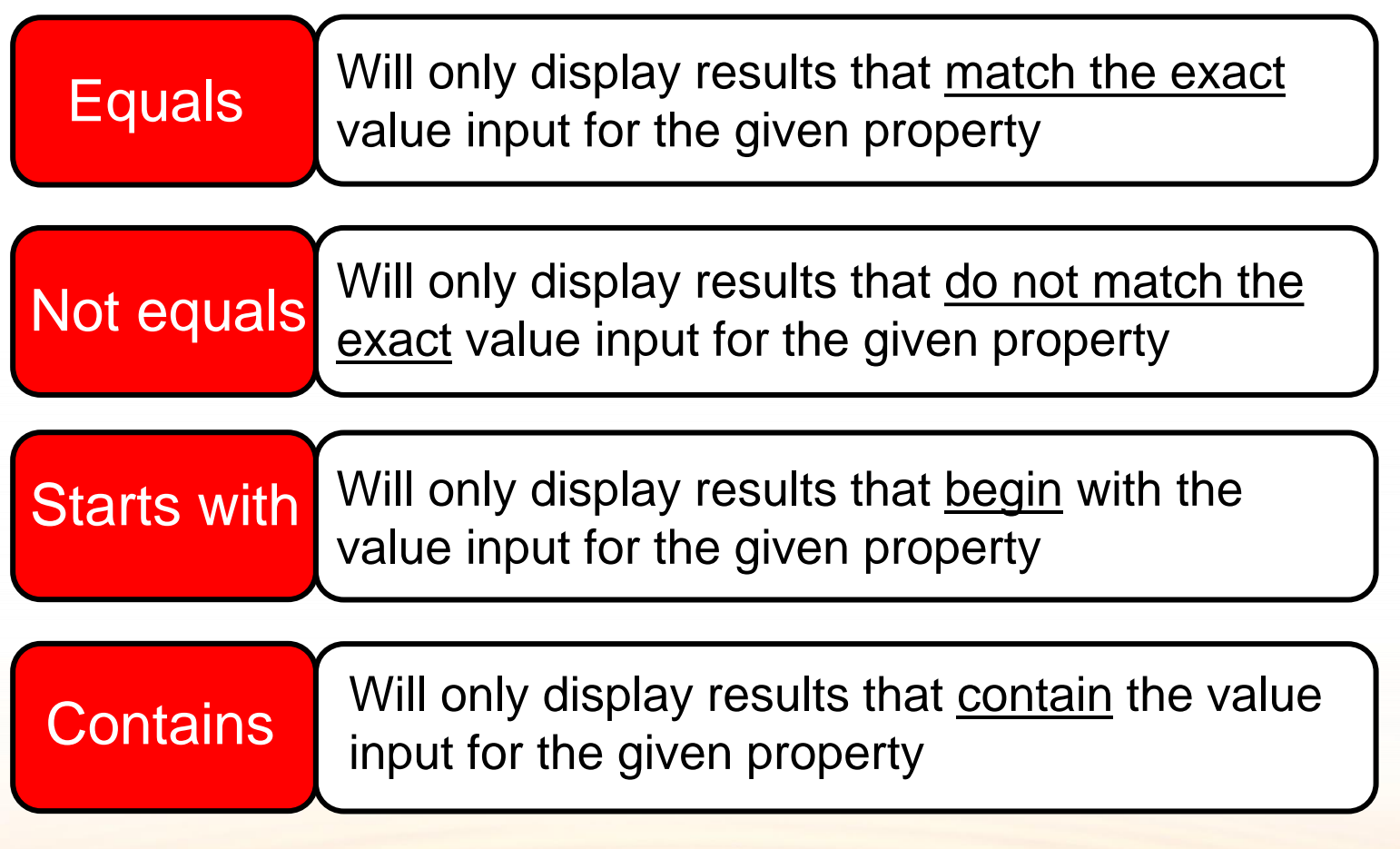

#### **FILTER VALUES**

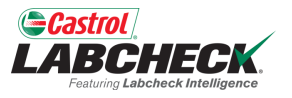

The Value field should be filled out based on what Property and Operator are selected. For example, if you are searching reports but only want to view reports for engines, you would select 'Component' as the property. In the Operator field, you would choose 'Equals' because you know the exact component you are looking for. Last, in the value field, you would enter 'Engine.' So for this example, it would pull up all engines. Screenshots of this example are included in the next slides.

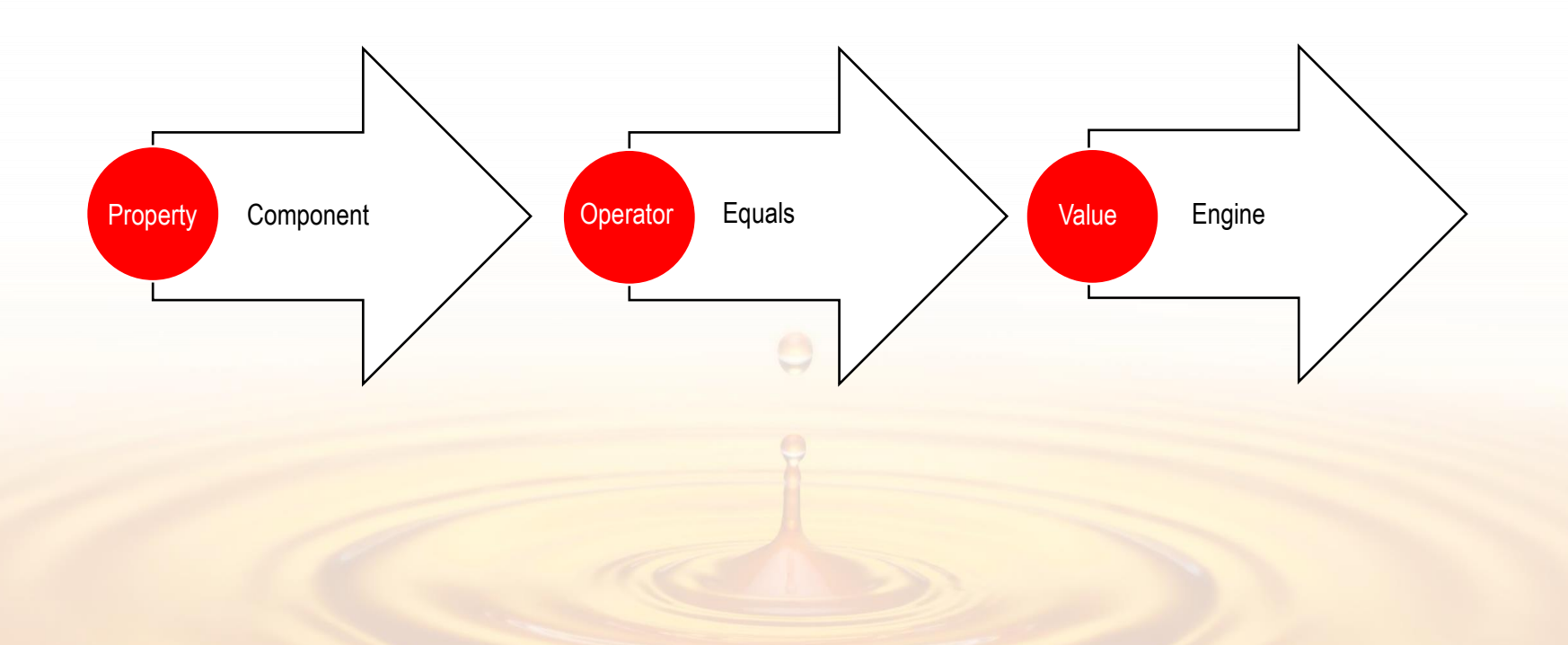

#### **ACCESSING FILTERS**

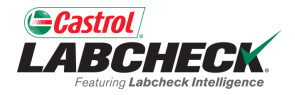

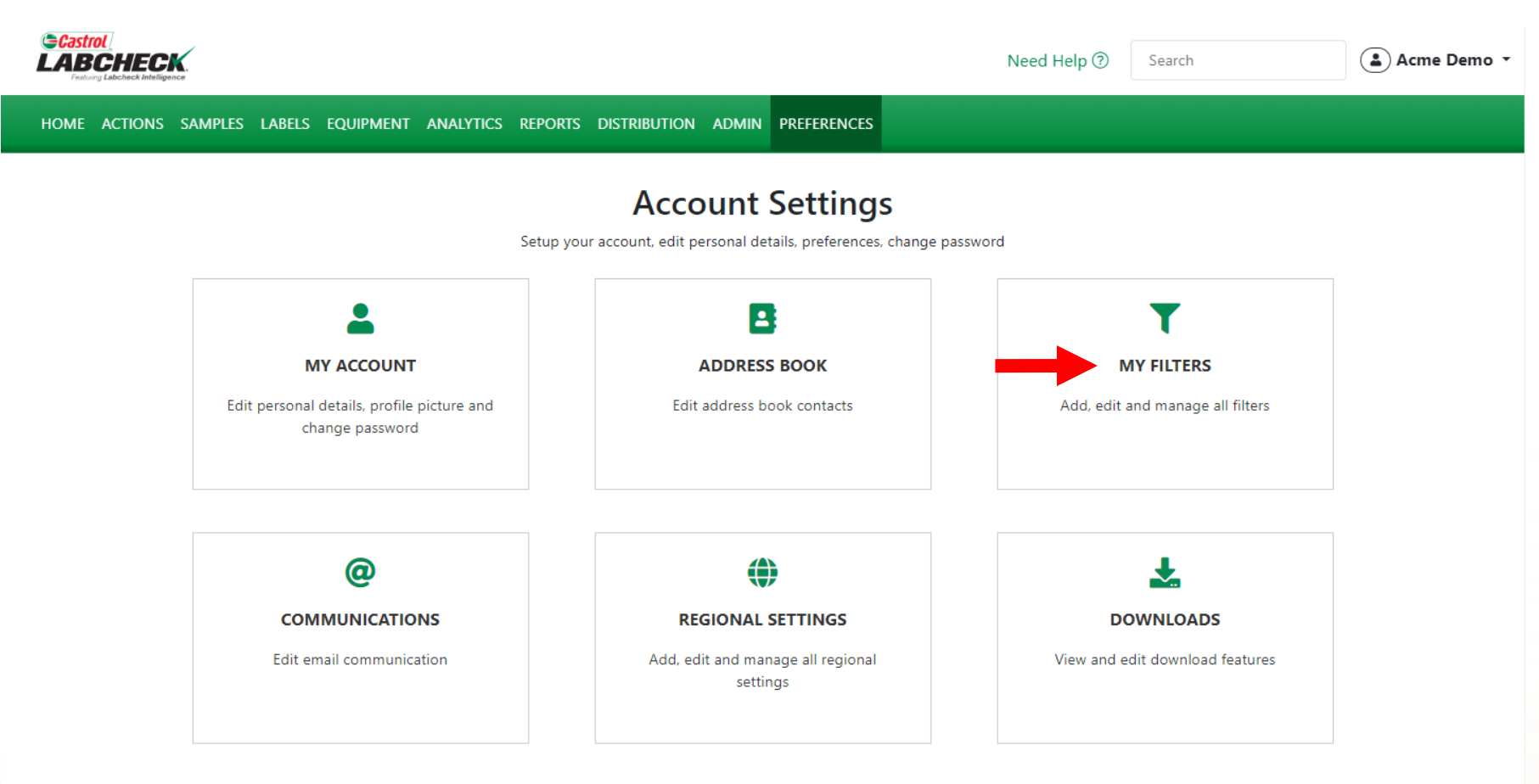

To access MY FILTERS, click on the *PREFERENCES* tab and select the MY FILTERS tile.

Acme Demo Filter

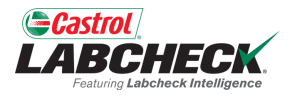

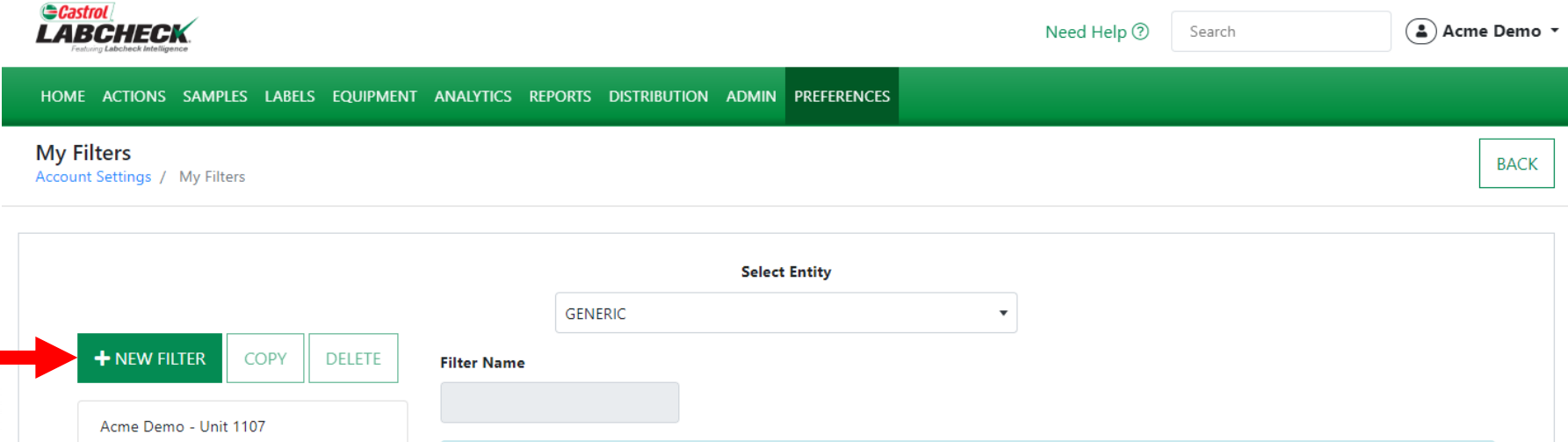

Click on the +*NEW FILTER* button to start creating your new filter.

Please select a filter to edit conditions

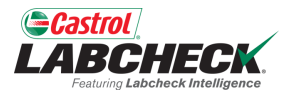

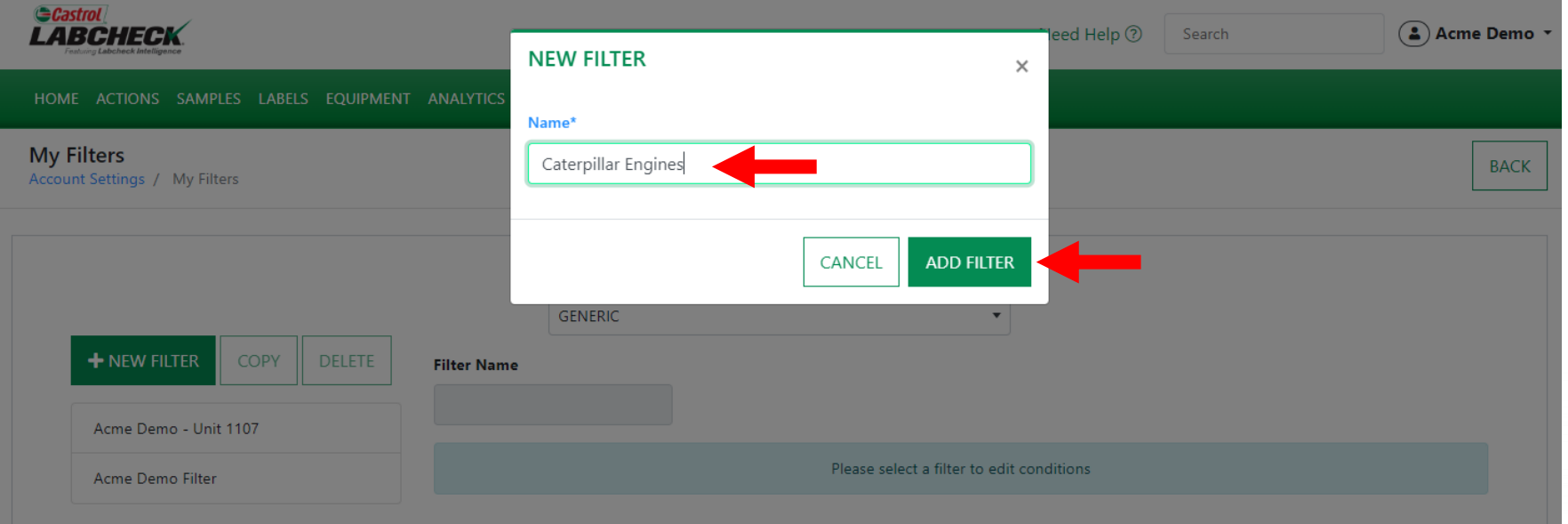

Enter a *Name* for your Filter and click on the *ADD FILTER* button.

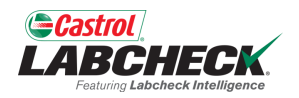

SAVE FILTER

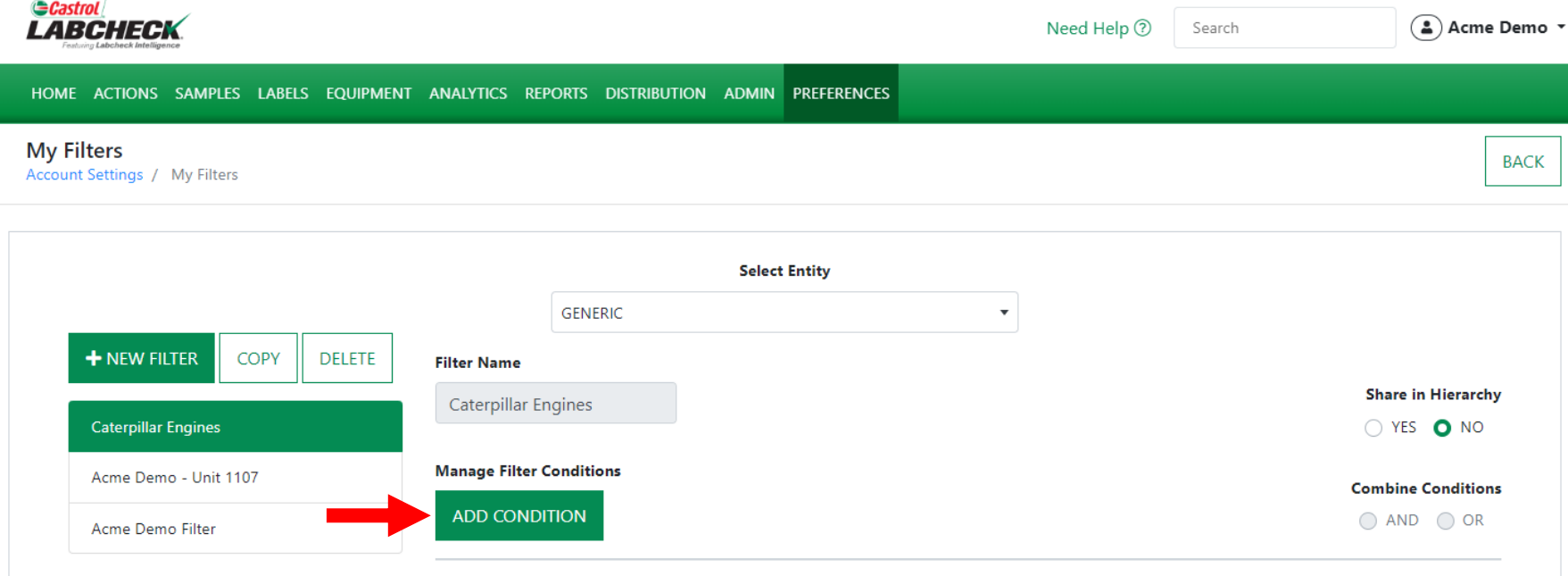

Click on the *ADD CONDITION* button to add a condition to your filter.

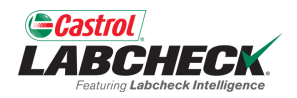

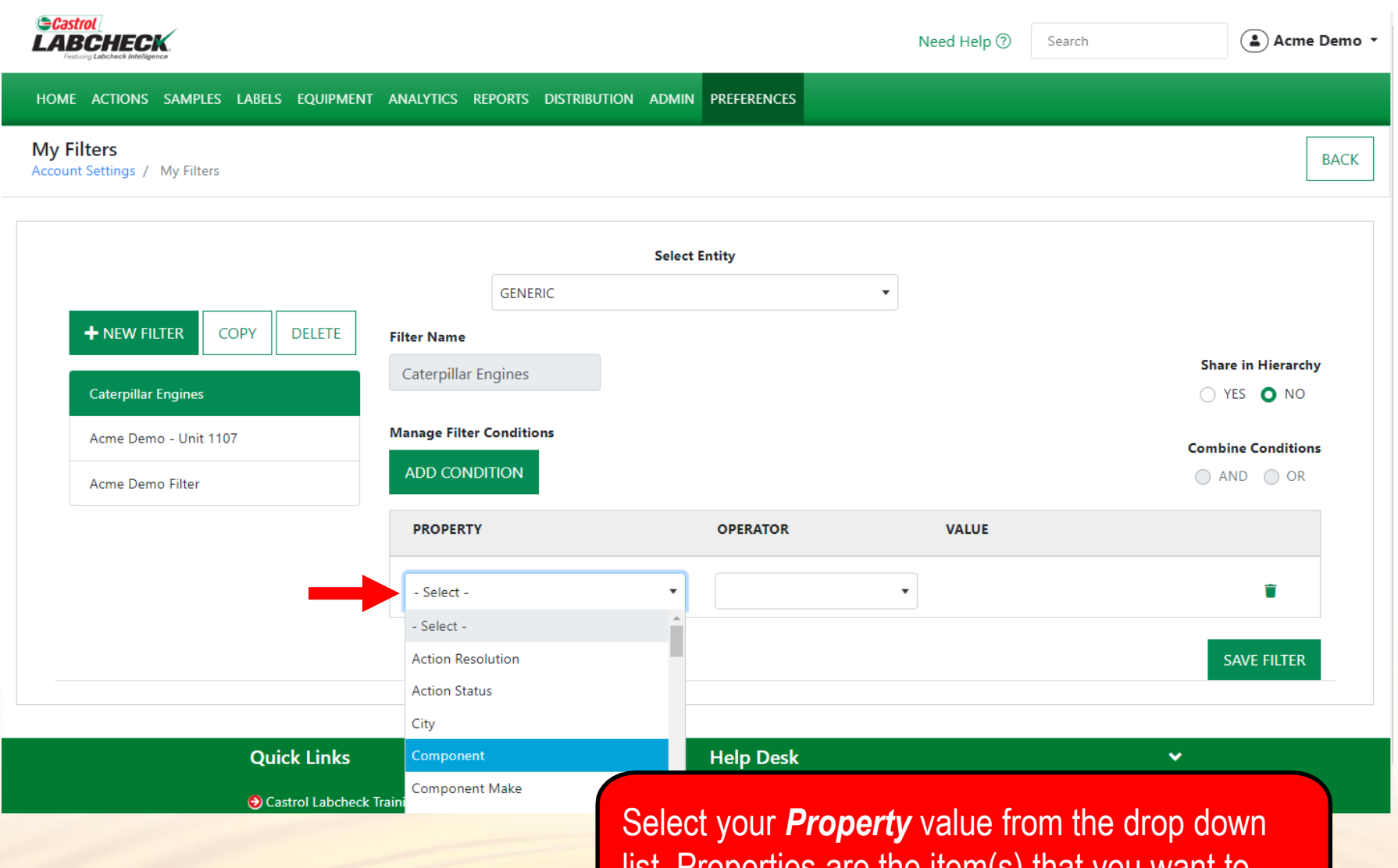

list. Properties are the item(s) that you want to search for. Ex: Unit ID, Unit Make, Unit Model

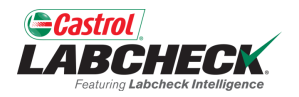

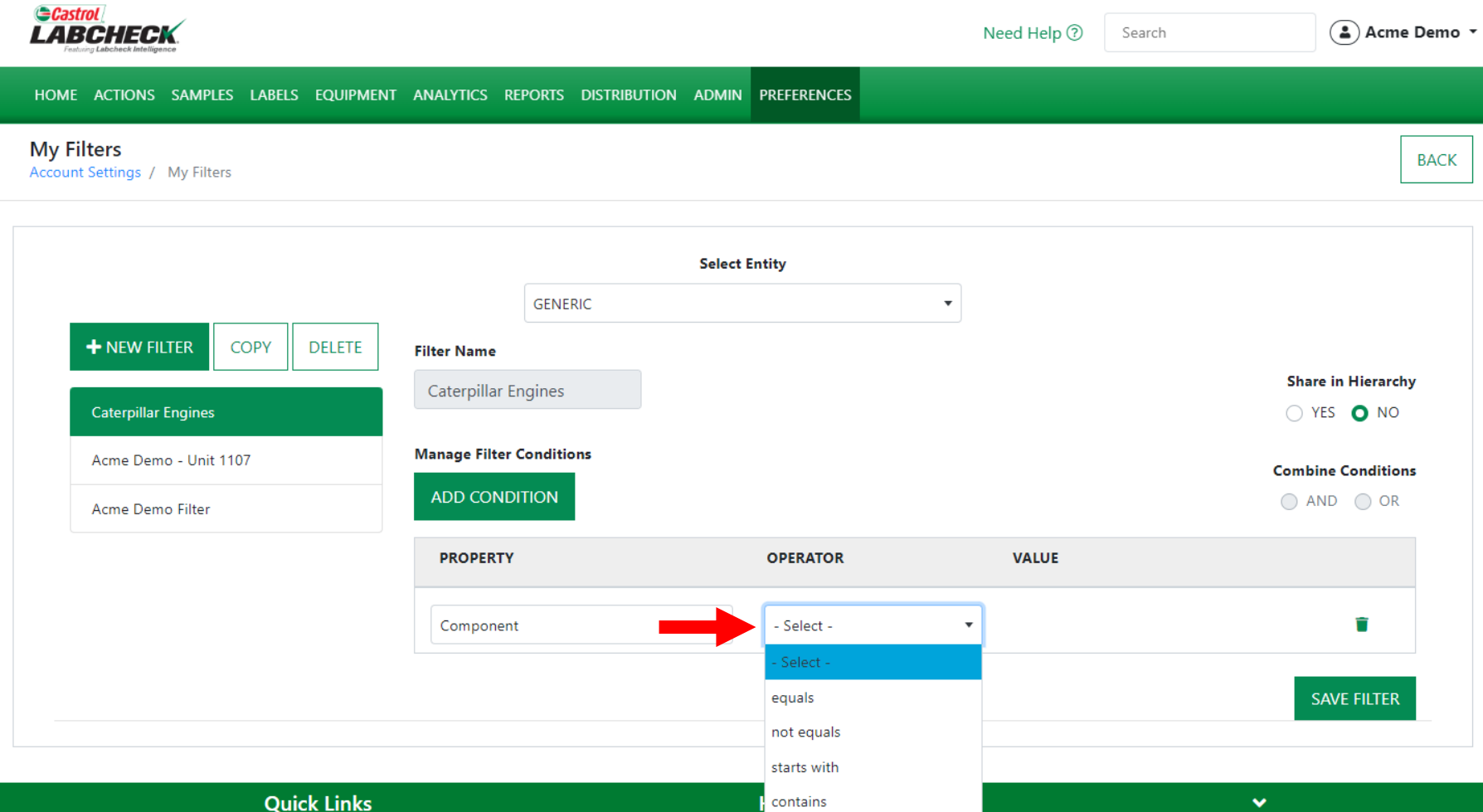

Select your *Operator* from the drop down list. Operator means how you want the filter search to display. Ex. 'Equals' will match the characters entered in the value field verbatim.

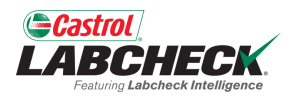

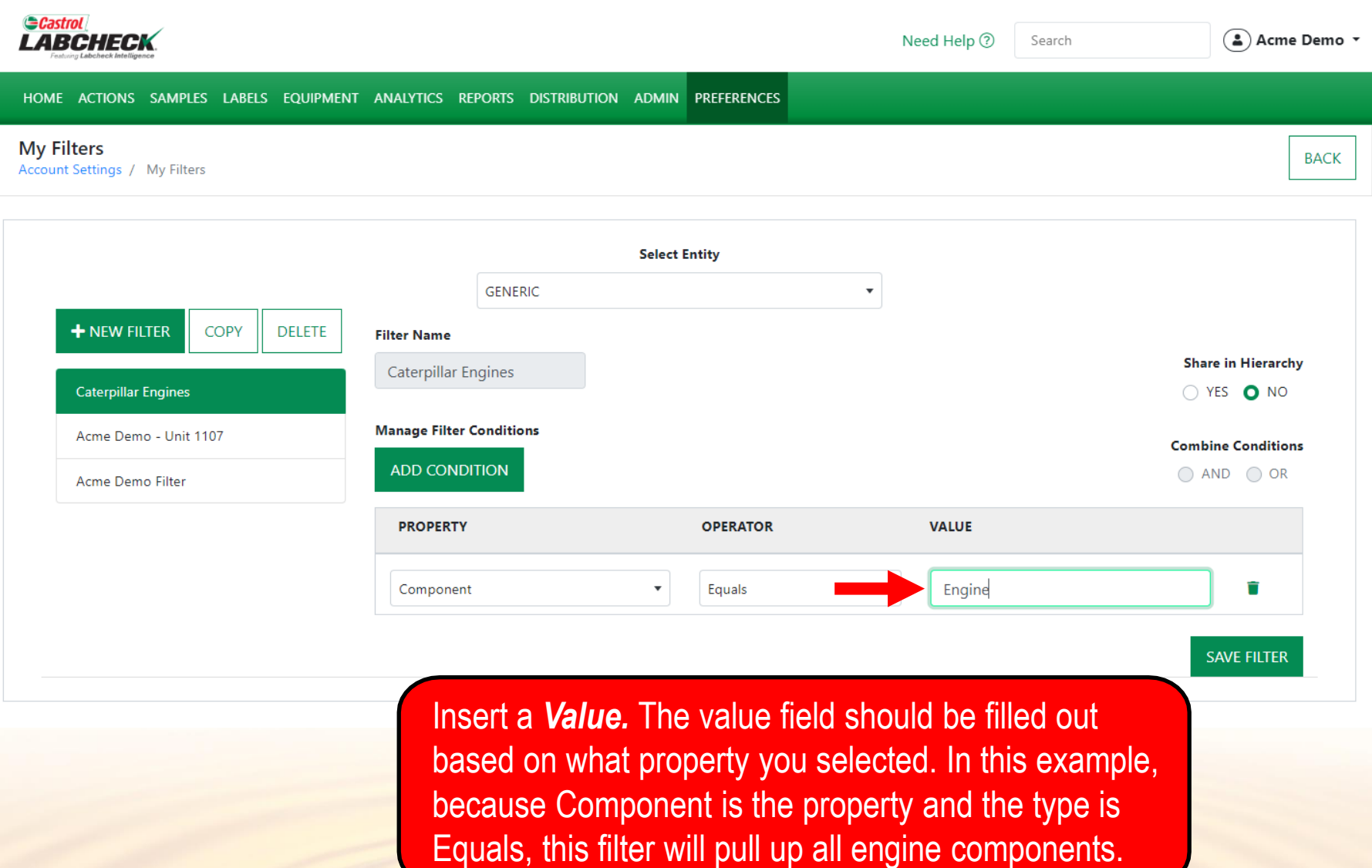

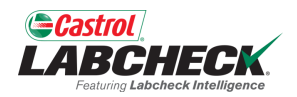

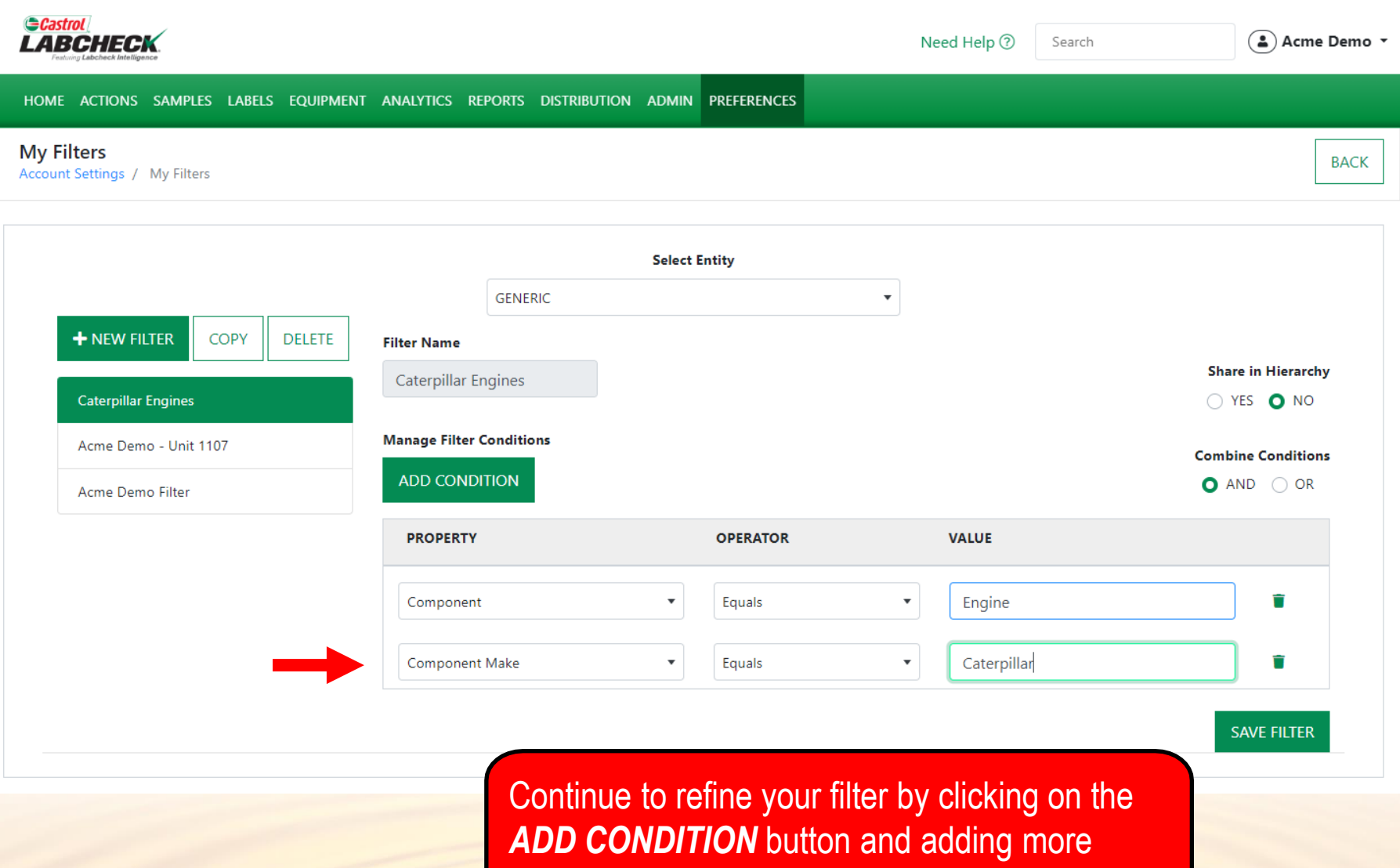

conditions.

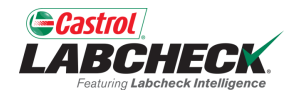

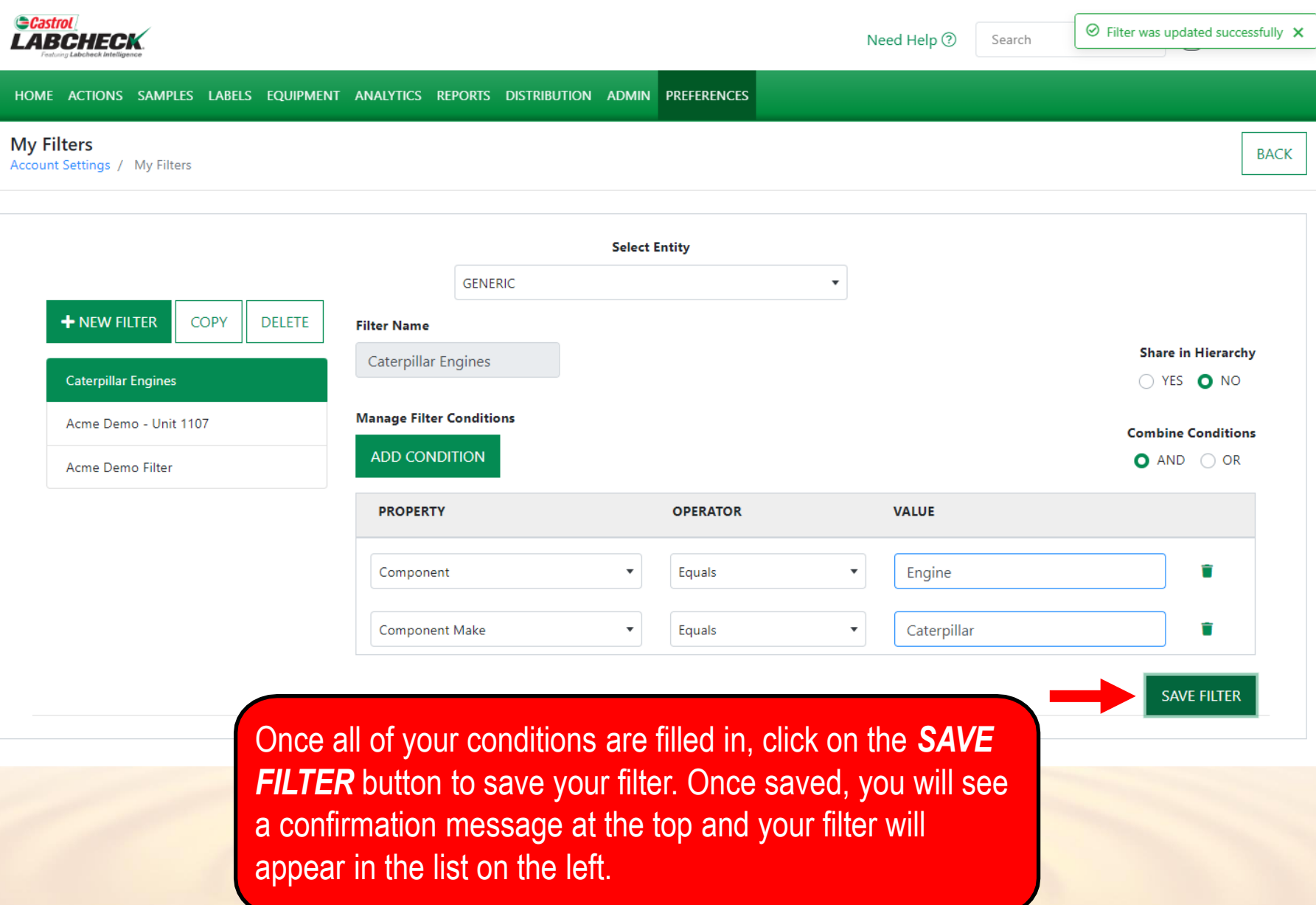

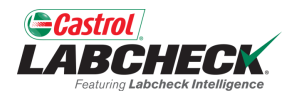

Ĥ

Ĥ

**SAVE FILTER** 

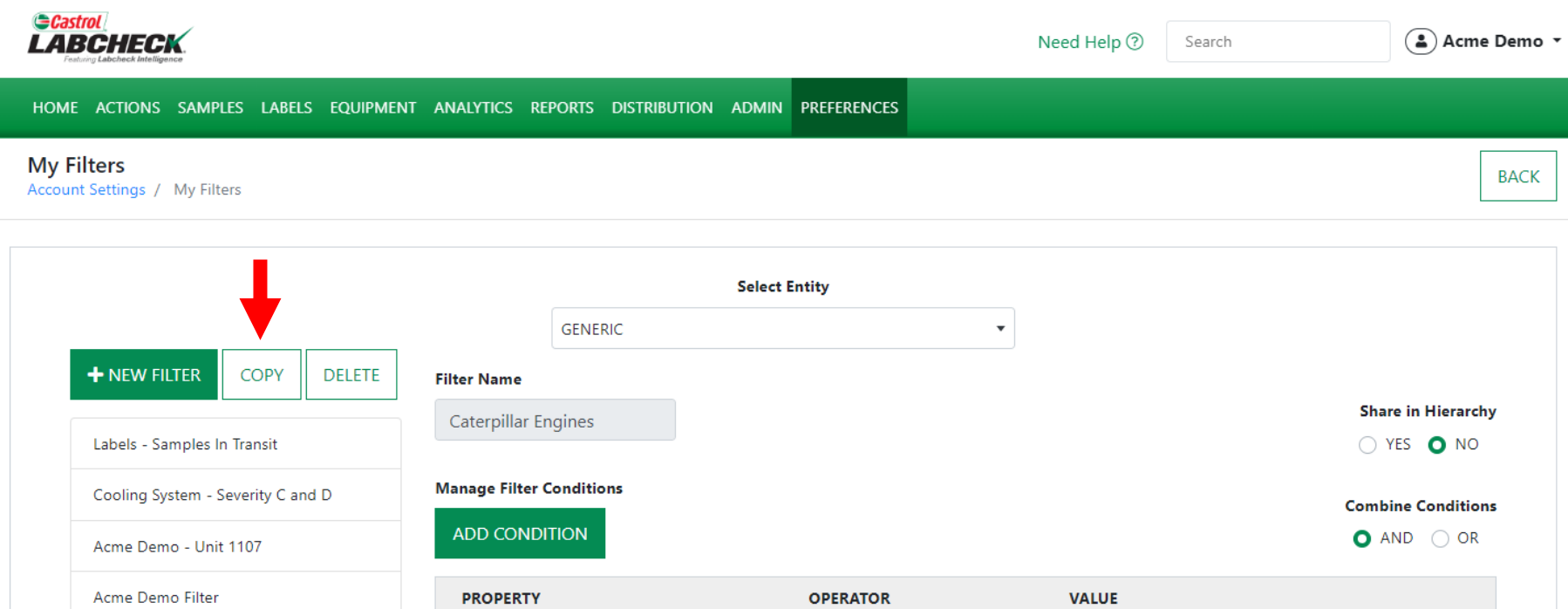

 $\blacktriangledown$ 

 $\overline{\mathbf{v}}$ 

Engine

Caterpillar

**Caterpillar Engines** 

Quickly and easily create a new filter by copying an existing one. Simply select the desired filter from the list and click on the *COPY* button.

 $\pmb{\mathrm{v}}$ 

 $\boldsymbol{\mathrm{v}}$ 

Equals

Equals

Component

Component Make

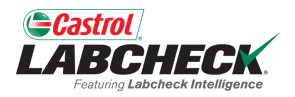

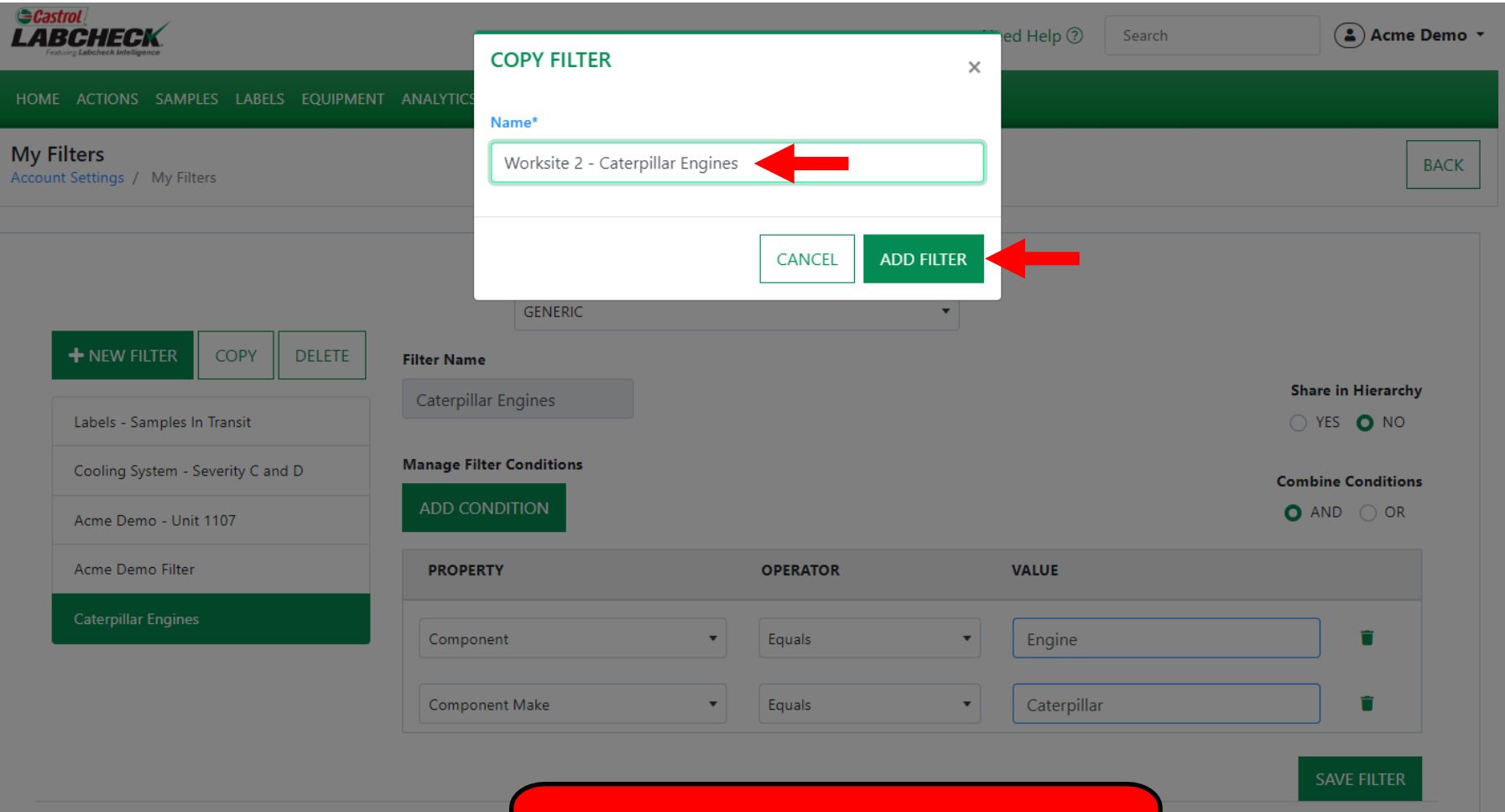

Enter a *Name* for your new filter and click the *ADD FILTER* button.

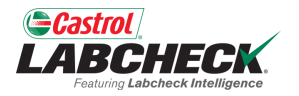

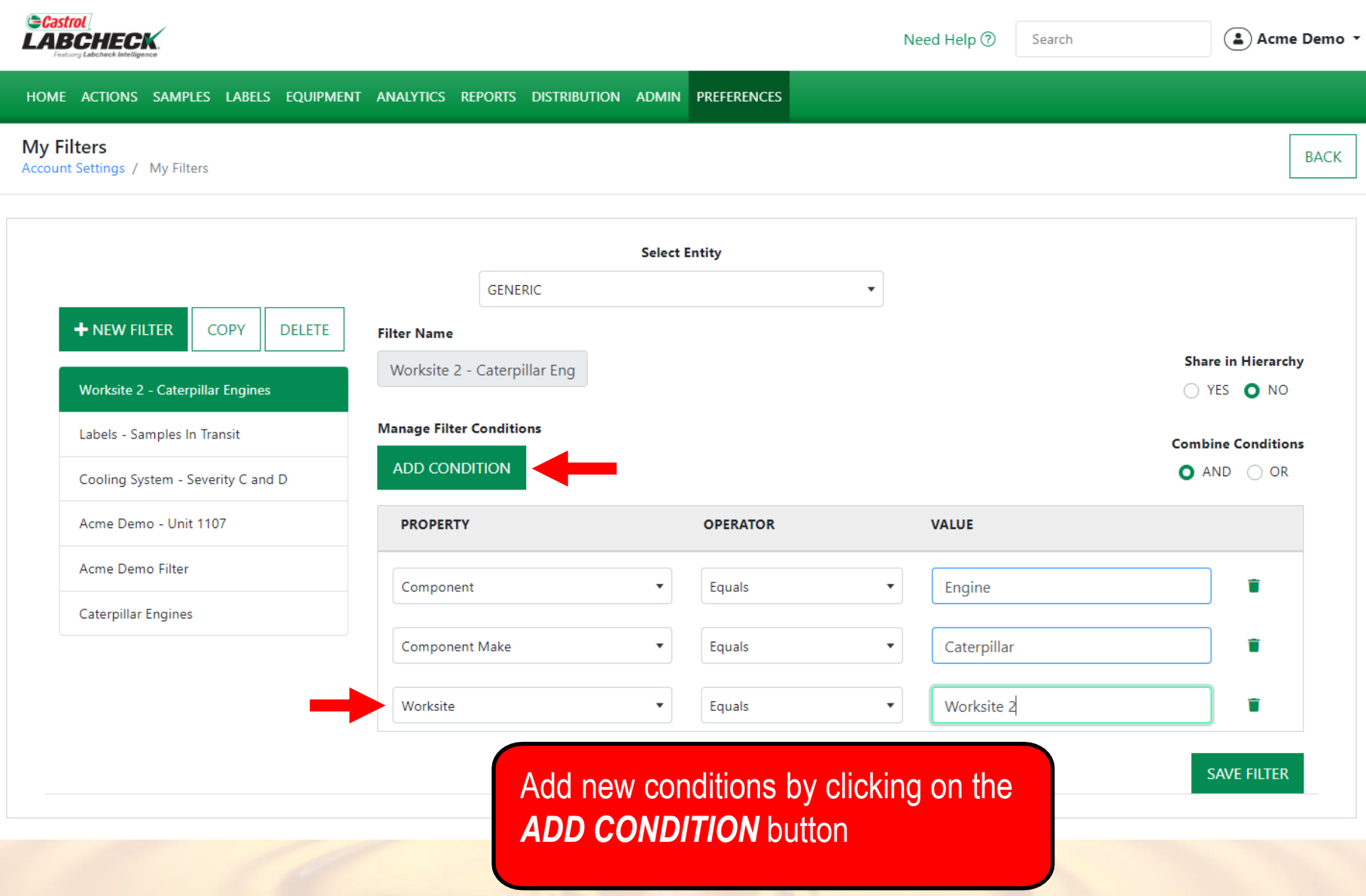

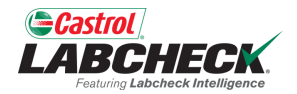

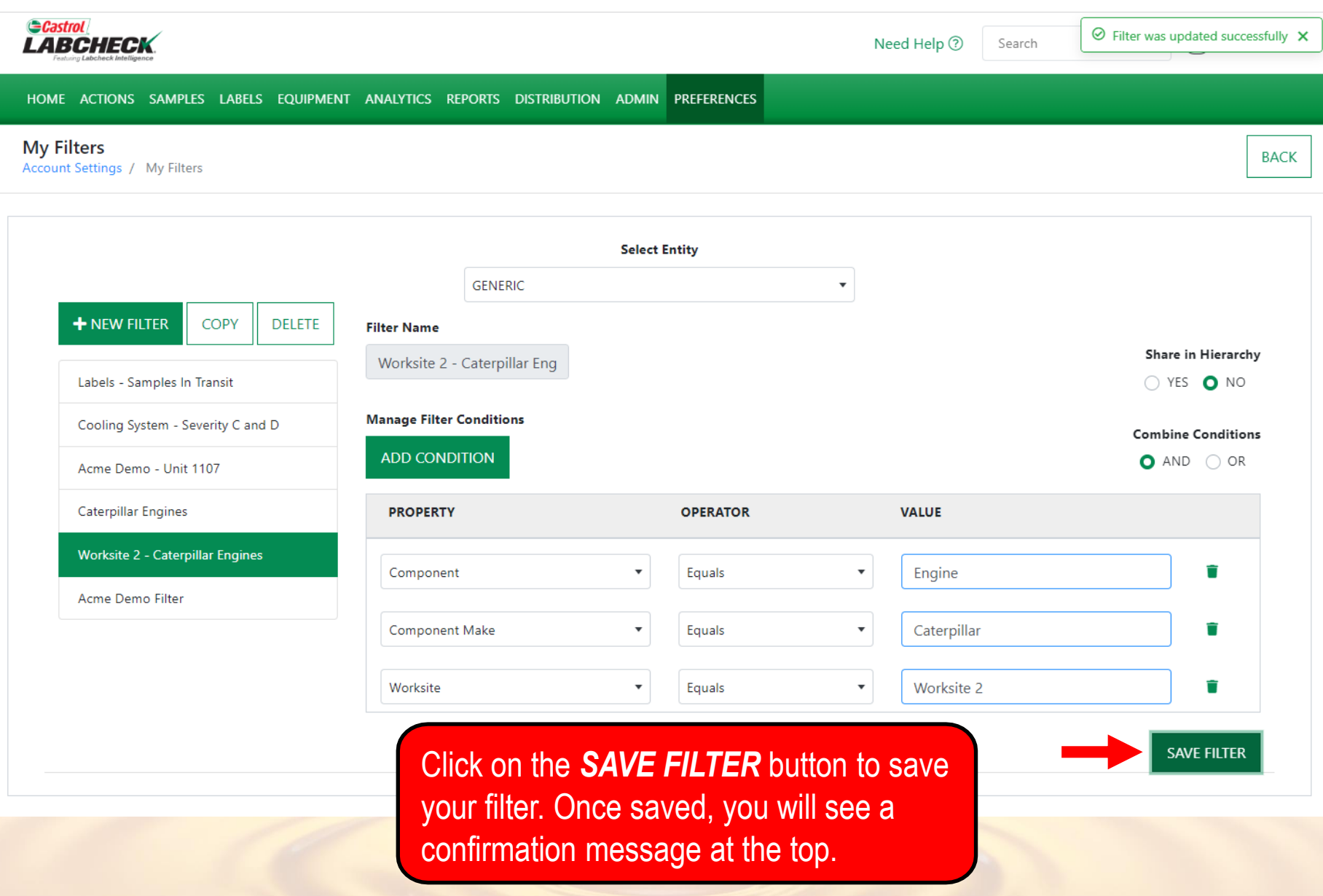

#### **MODIFY A FILTER**

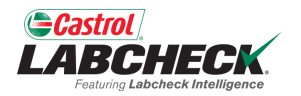

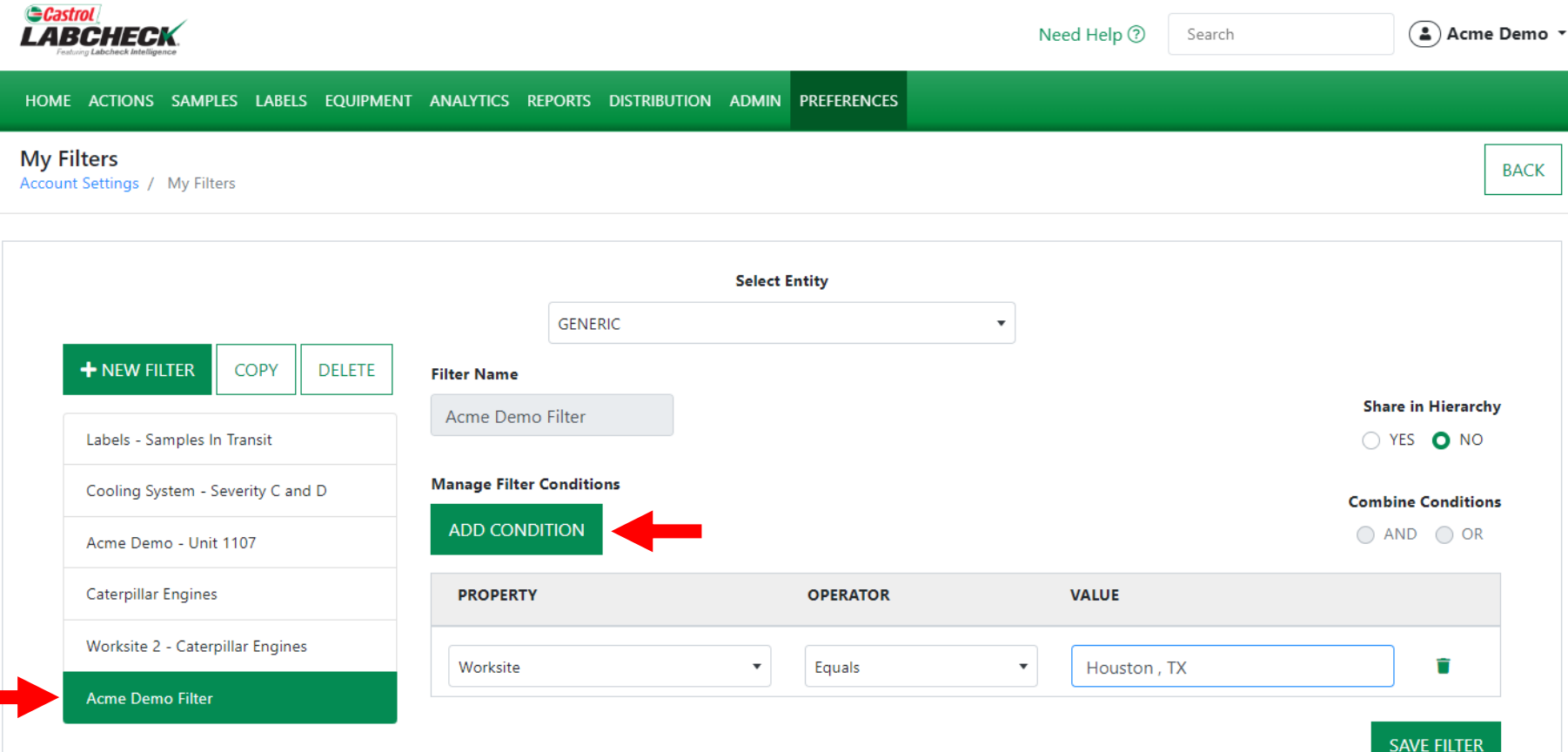

Select the desired filter from the list. Modify existing conditions or add new ones by selecting the *ADD CONDITION* button.

### **MODIFY A FILTER**

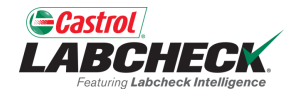

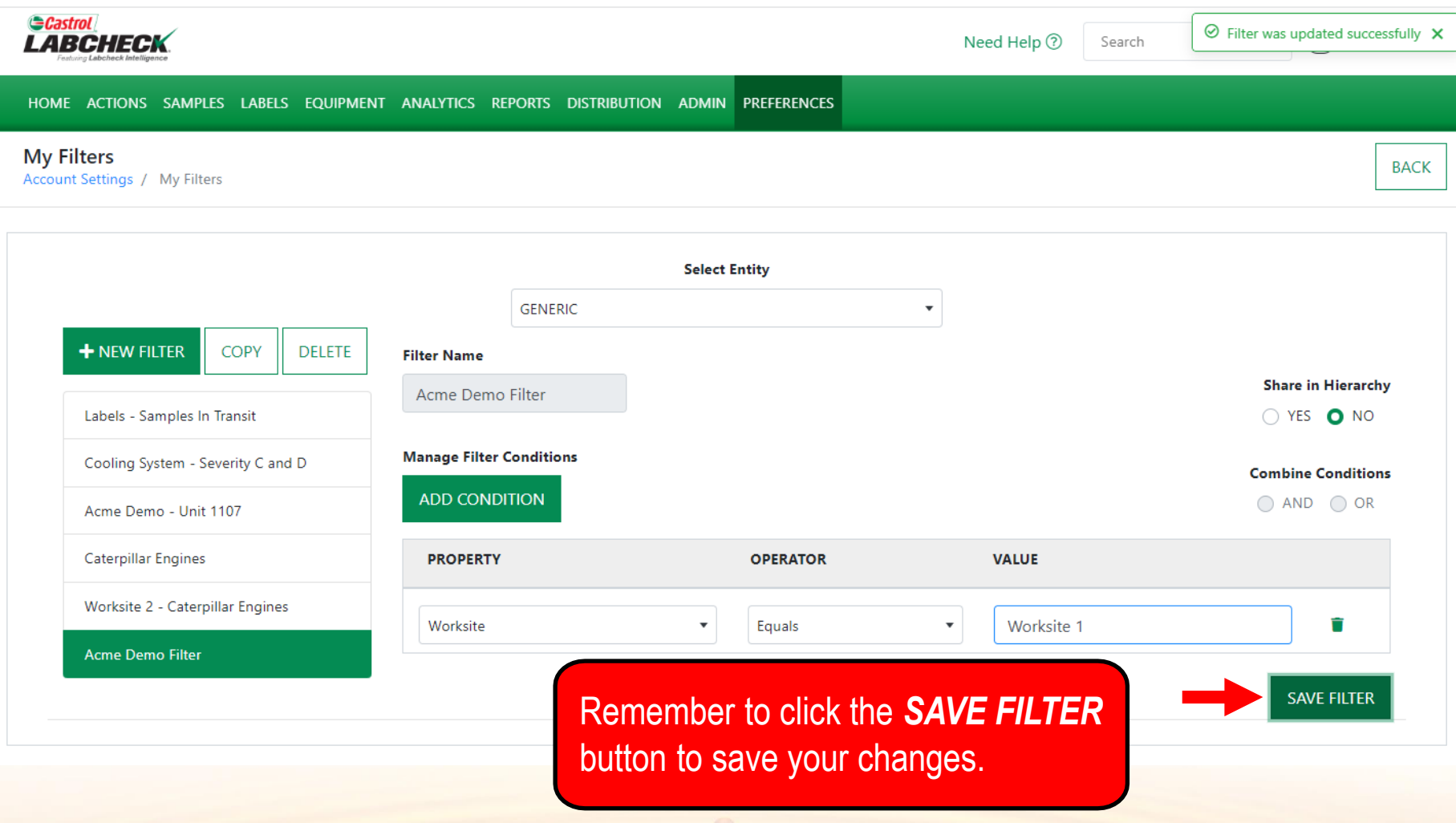

#### **DELETE A FILTER**

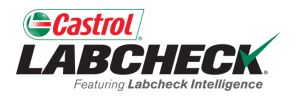

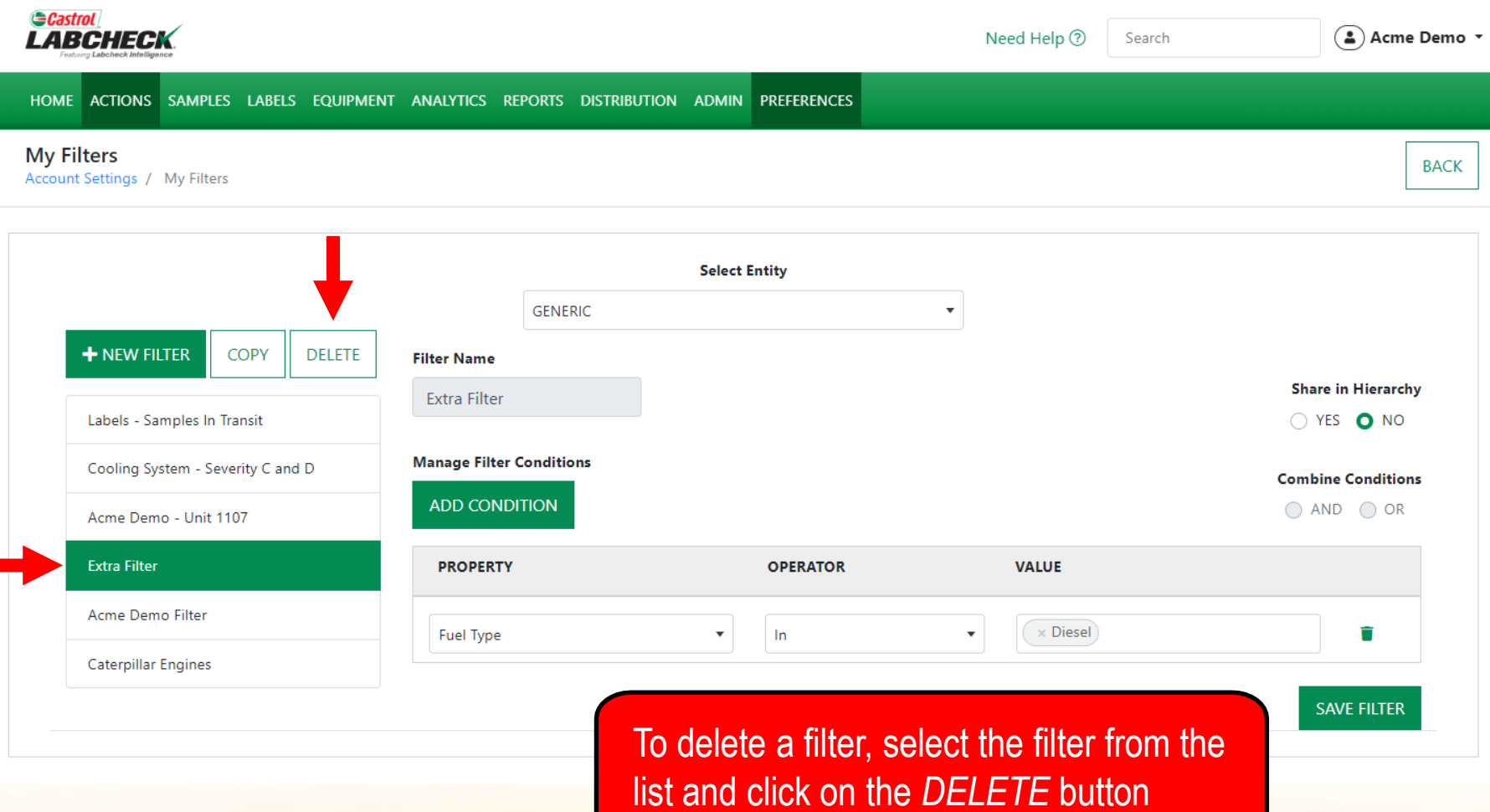

### **DELETE A FILTER**

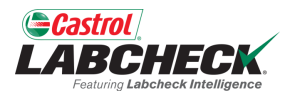

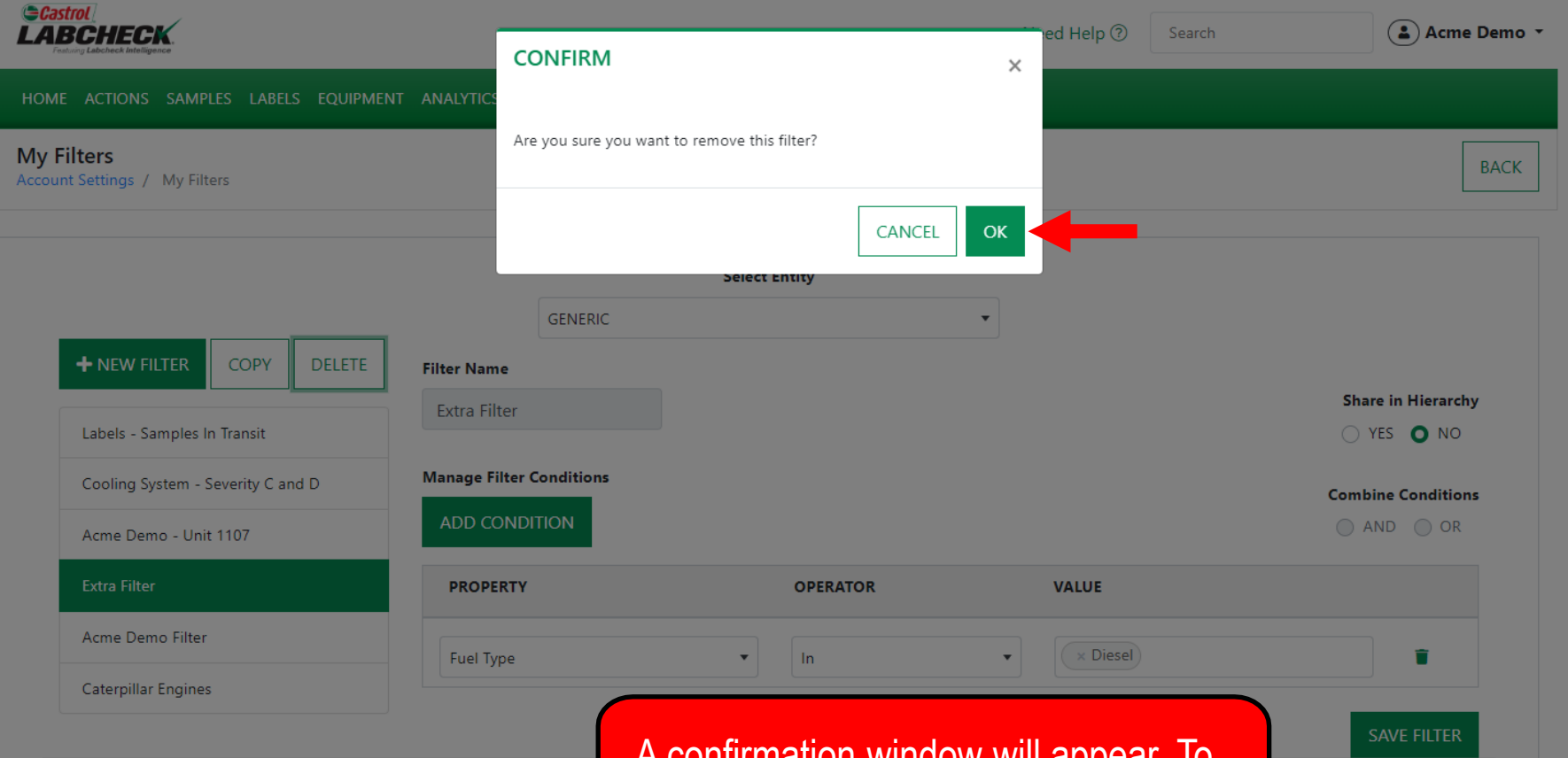

<u>imialion window will appear. To </u> delete the filter, click on the *OK* button.

## **DELETE A FILTER**

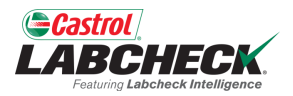

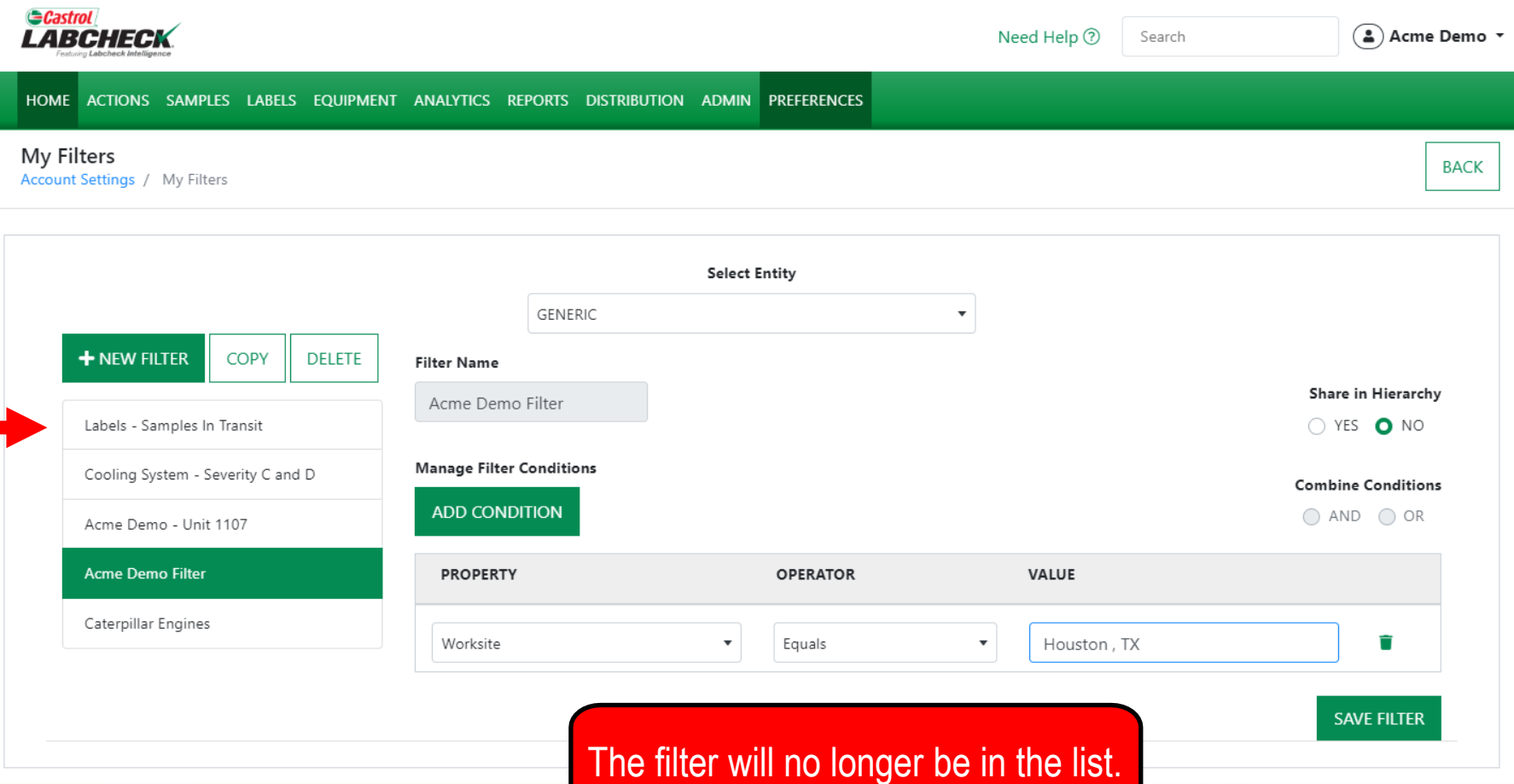

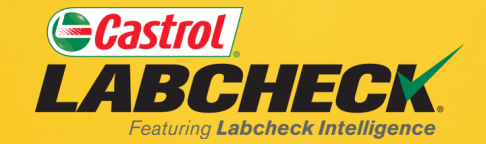

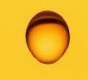

#### **CASTROL LABCHECK SUPPORT DESK:** Phone: **866-LABCHECK (522-2432)** [Labchecksupport@bureauveritas.com](mailto:Labchecksupport@bureauveritas.com)

**https://www.labcheckresources.com/**

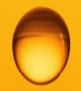

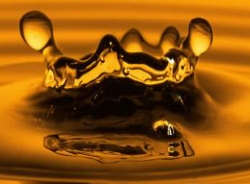